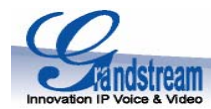

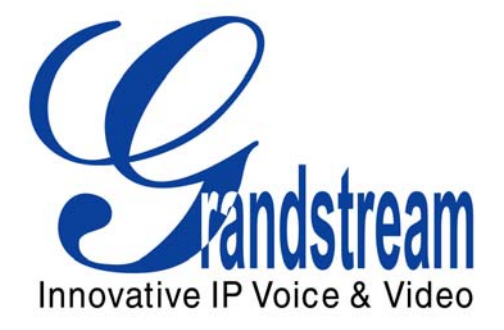

# **GXP2020 Enterprise SIP Phone Quick Installation Guide**

Part Number: 418-02005-10 Document Version Number: 1.0

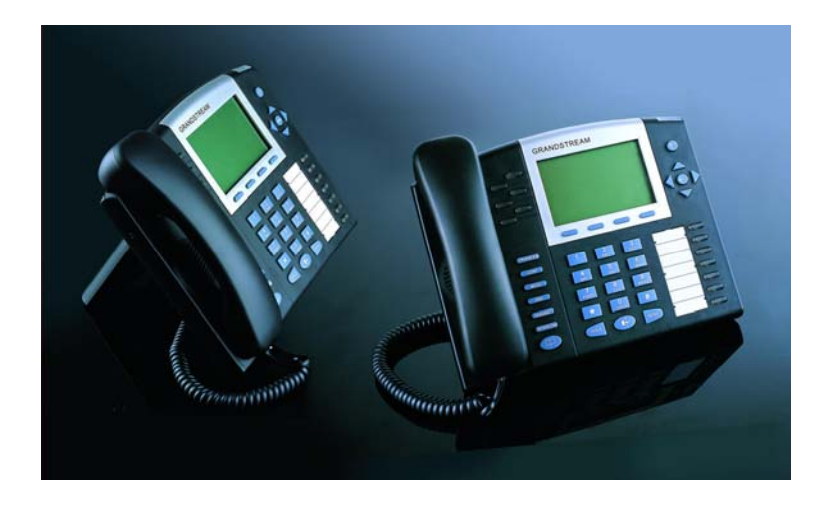

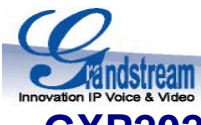

## **GXP2020 6-line SIP Enterprise Phone Quick Installation Guide**

**WARNING:**  $\bigcirc$  Please DO NOT power cycle the GXP2020 when LED lights are flashing during system boot up or firmware upgrade. You may corrupt firmware images and cause the unit to malfunction.

**WARNING:**  $\bullet$  Use only the power adapter included in the GXP2020 package. Using an alternative non-qualified power adapter may possibly damage the unit.

#### **Overview**

GXP2020 features 6 lines, each with an individual SIP account and offers a large graphical LCD display, four (4) XML programmable soft keys, and seven (7) programmable hard keys. It offers intuitive user interfaces, 5-way conferencing, 2 headset jacks, and three (3) adjustable positioning angles. The GXP2020 also offers dual 10/100Mbps auto-sensing Ethernet ports with integrated PoE, secure central configuration with AES Encryption, superior audio quality (using G.722 wide-band codec) and excellent manageability. The GXP series is fully compatible and interoperable with most SIP end-user devices, IPPBX and Softswitches.

#### **Equipment Packaging - Unpack and check all accessories**

The GXP2020 phone package contains

- 1. One GXP2020 Main Case
- 2. One Handset
- 3. One Phone Cord
- 4. One Universal Power Adaptor
- 5. One Ethernet Cable
- 6. One High Phone Stand
- 7. One Low Phone Stand
- 8. Two Wall Mount Spacers

## **Connect the GXP2020 Enterprise IP Phone**

*Please use the equipment included in the packaging. Using any other power source may damage the product.* 

1. Connect the handset and main phone case with the phone cord.

2. Connect the LAN port of the phone to the RJ-45 socket of a hub/switch or a router (LAN side of the router) using the Ethernet cable.

3. Connect the 5V DC output plug to the power jack on the phone; plug the power adapter into an electrical outlet.

4. The LCD will display provisioning or firmware upgrade information. Before continuing, wait for the date/time display to show up.

5. Using the phone embedded web server or keypad configuration menu, you can further configure the phone using either a static IP or DHCP.

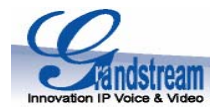

## **Figure 1: Connectors on the bottom of the GXP2020**

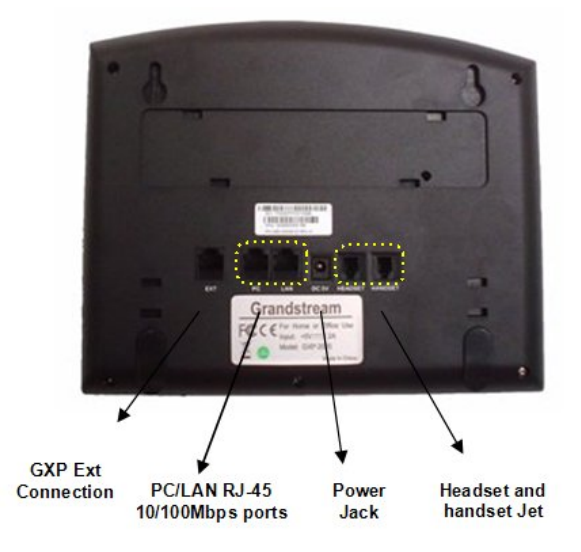

#### **Wall Mount**

GXP2020 can be wall mounted. For proper wall mounting please place the two wall-mount spacers into the proper holes on the bottom of the GXP-2020 as show below: **Figure 2: Attach the wall mount spacers to the GXP2020** 

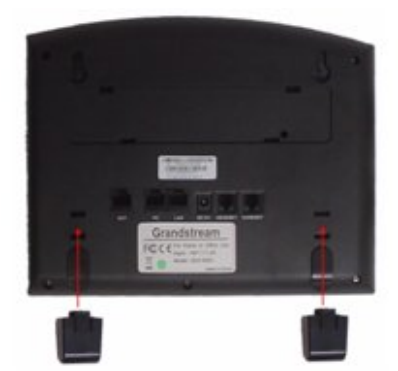

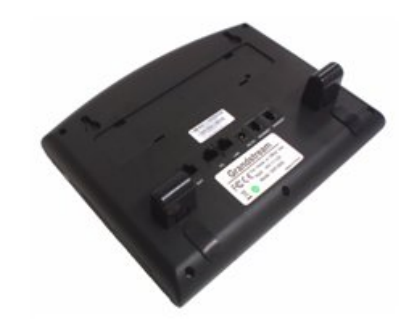

To position the phone on the wall, place two fixed hangers on the wall, hang the back of the phone on the fixed hangers.

#### **Figure 3: Location of the fixed hangers on GXP2020**

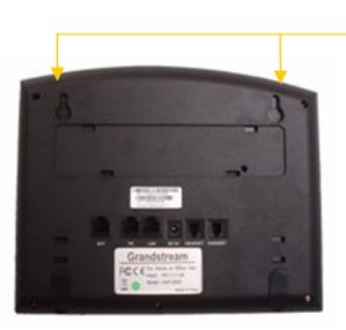

**Fixed hangers** 

To use the handset, pull out the tab (extension downward) from the handset cradle, rotate the tab and plug it back into the slot with the extension up to hold the handset.

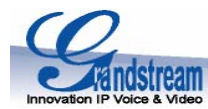

## **Figure 4: Placing tab for mounting phone to wall**

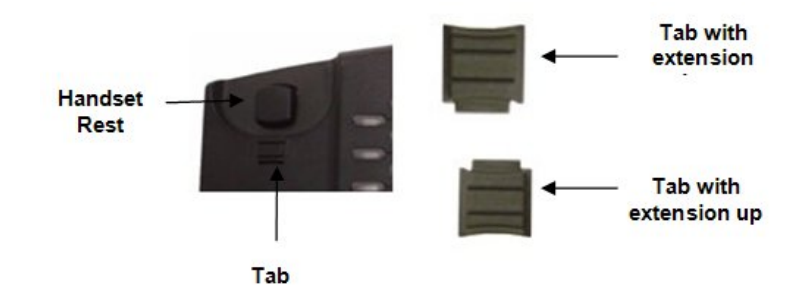

## **Configuring the GXP2020 using a Web Browser**

- 1. If DHCP is enabled in your network, the phone's IP address will be displayed.
- 2. Type the phone's IP address in your PC browser.
- 3. The default administrator password is "**admin**"; the default end-user password is "**123**".

To configure the phone via the web browser, you will need the following information:

1. IP address, subnet mask and gateway IP if using static IP.

2. SIP server and/or Outbound Proxy FQDN or IP address.

3. User subscriber information: User ID, Authentication ID, Password (provided by your VoIP service provider).

4. GXP2020 supports "Plug-n-Call" if your ITSP (Internet Telephony Service Provider) provides this automatic provisioning service. Ensure the phone has an internet connection (either DHCP or static IP in your internet ready network), then power up the phone.

5. Please contact your ITSP for additional settings that may be necessary to configure the phone.

## **Configure the GXP2020 using the Keypad**

- 1. Make sure the phone is idle.
- 2. Press the "OK" button to enter the keypad MENU to configure the phone.

3. Follow MENU options to configure the basic features of the phone – for example: the IP address if using a static IP. For details, please check GXP Series User Manual.

## **Using the Keypad**

- 1. To enter the MENU, press round MENU button.
- 2. Navigate the menu by using the UP/DOWN and LEFT/RIGHT.
- 3. Press the round MENU button to confirm a menu selection.
- 4. To delete an entry by pressing the MUTE button.

5. The phone automatically exits MENU mode with an incoming call, the phone is off-hook or the MENU mode if left idle for 20 seconds.

#### **GXP2020 Key Pad Configuration Menu**

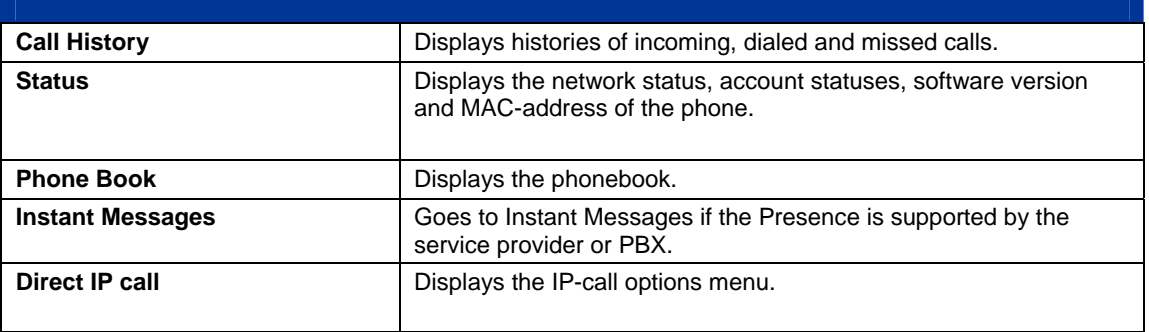

Grandstream Networks, Inc., 1297 Beacon St., 2<sup>nd</sup> Flr, Brookline, MA 02446 USA Tel: (617) 566-9300, FAX: (617) 249-1987

www.grandstream.com Last updated on April 1, 2008

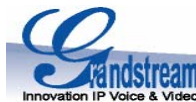

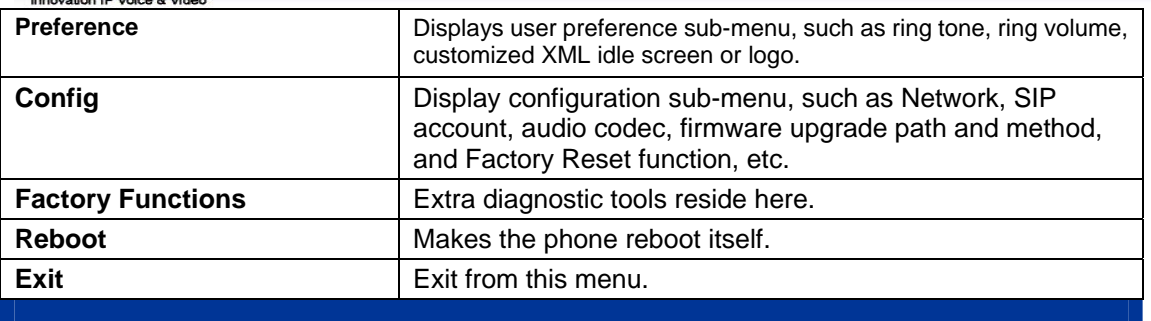

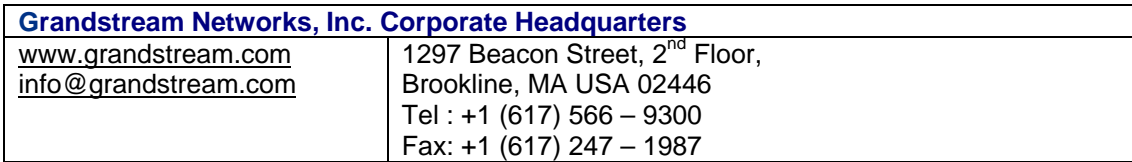

#### **About Grandstream Networks**

Grandstream Networks, Inc. is an award-winning designer and manufacturer of next generation IP voice & video products for broadband networks. Grandstream's products deliver superb sound and picture quality, rich telephony features, full compliance with industry standards, and broad interoperability with most service providers and 3<sup>rd</sup> party SIP based VoIP products. Grandstream is consistently recognized in the VoIP industry for their innovation, affordability and superior value in their products. Grandstream Networks is a private company headquartered in Brookline, MA with offices in Los Angeles, Dallas and China. For more information, please visit [www.grandstream.com.](http://www.grandstream.com/)

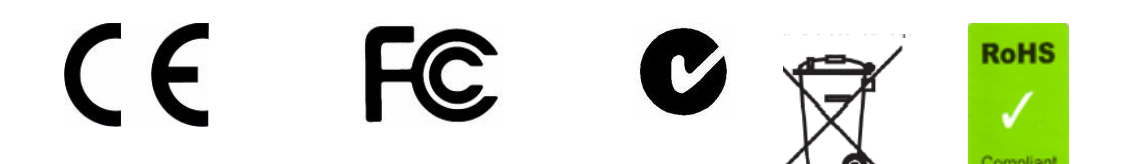

**Declaration of Conformity for GXP2020** 

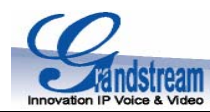

## **Konformitätserklärung gemäß dem Gesetz über Funkanlagen und Telekommunikationsendeinrichtungen (FTEG) und der Richtlinie 1999/5/EG (R&TTE)**

Declaration of Conformity in accordance with the Radio and Telecommunications Terminal Equipment Act (FTEG) and Directive 1999/5/EC (R&TTE Directive)

Hersteller /Verantwortliche Person / The manufacturer / responsible person

Manufacturer: **Grandstream Networks, Inc. 5th Floor, R2-A Building, South District of Hi-Tech Industrial Park, Shenzhen, P.R.China, P.C. 518057**

Responsible Laboratory: **Bay Area Compliance Lab Corp. ShenZhen Suite C, 41-D Electronics Science & Technology Building, No. 2070 Shennanzhong Rd ShenZhen, Guandong 518031, P.R. China Tel: (755) 83296449 Fax: (755) 83273756** 

erklärt, dass das Produkt/ declares that the product:

**Series: GXP 2020 Model: GXP 2020 Attestation Number: RSZ07031302-1, RSZ07031302-2 Date of Issue: April 4, 2007**  Type (ggf. Anlagenkonfiguration mit Angabe der Module): Type (if applicable, configuration including the modules)

[X] Telekommunikations(Tk-)endeinrichtung [ ] Funkanlage Telecommunications terminal equipment Radio equipment

**Telecommunication via Voice over IP (VoIP)** Verwendungszweck räteklasse Intended purpose ipment class

bei bestimmungsgemäßer Verwendung den grundlegenden Anforderungen des § 3 und den übrigen einschlägigen Bestimmungen des FTEG (Artikel 3 der R&TTE) entspricht. complies with the essential requirements of §3 and the other relevant provisions of the FTEG (Article 3 of the R&TTE Directive), when used for its intended purpose.

Gesundheit und Sicherheit gemäß § 3 (1) 1. (Artikel 3 (1) a)) Health and safety requirements pursuant to  $\S 3(1) 1$ . (Article 3(1) a))

angewendete harmonisierte Normen ... Einhaltung der grundlegenden Anforderungen auf

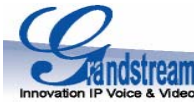

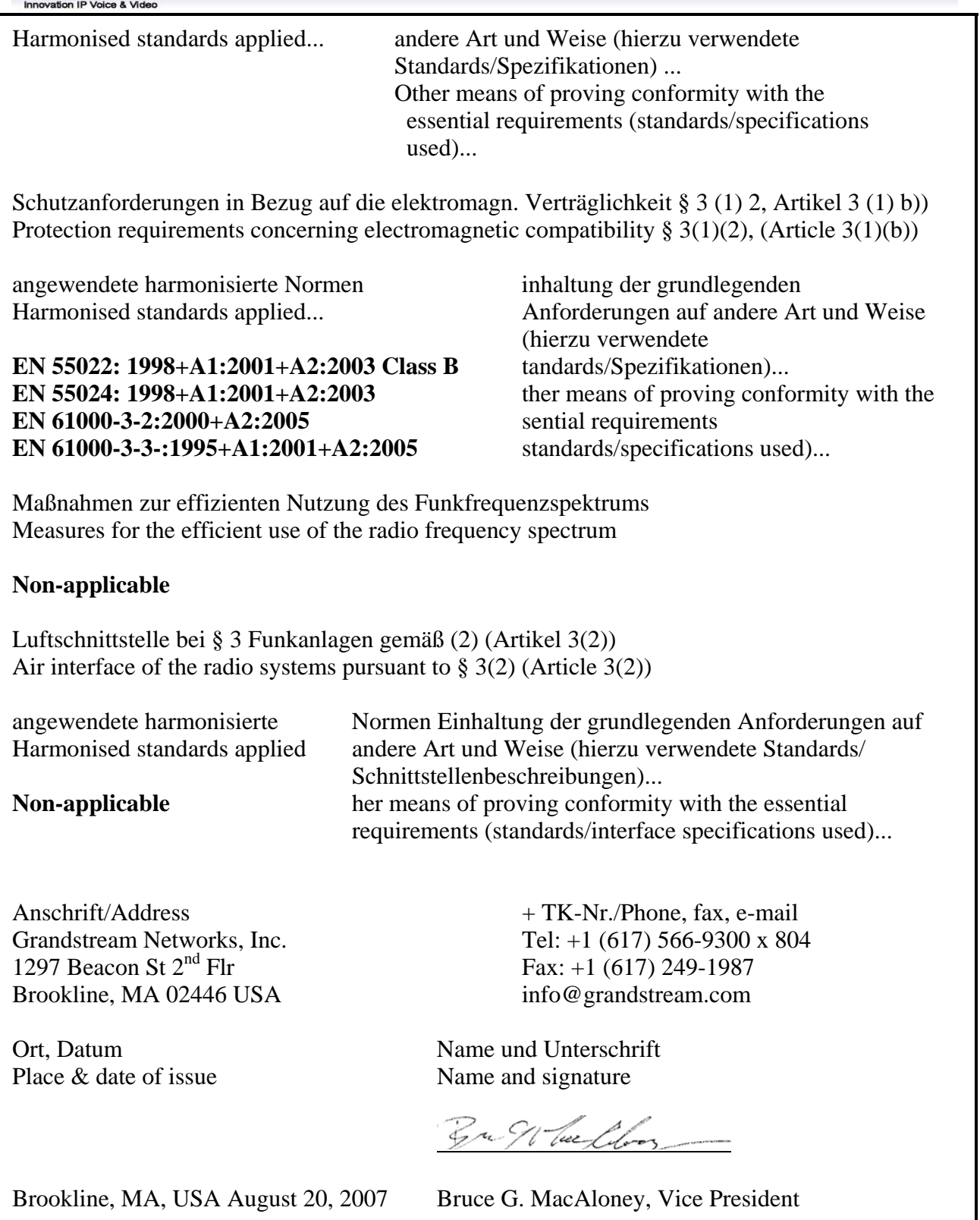

Free Manuals Download Website [http://myh66.com](http://myh66.com/) [http://usermanuals.us](http://usermanuals.us/) [http://www.somanuals.com](http://www.somanuals.com/) [http://www.4manuals.cc](http://www.4manuals.cc/) [http://www.manual-lib.com](http://www.manual-lib.com/) [http://www.404manual.com](http://www.404manual.com/) [http://www.luxmanual.com](http://www.luxmanual.com/) [http://aubethermostatmanual.com](http://aubethermostatmanual.com/) Golf course search by state [http://golfingnear.com](http://www.golfingnear.com/)

Email search by domain

[http://emailbydomain.com](http://emailbydomain.com/) Auto manuals search

[http://auto.somanuals.com](http://auto.somanuals.com/) TV manuals search

[http://tv.somanuals.com](http://tv.somanuals.com/)